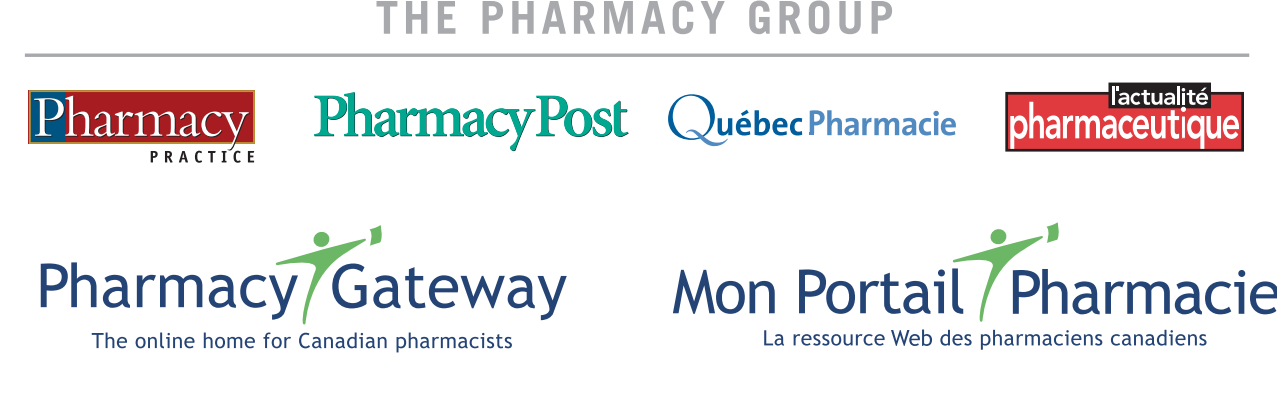

## Online CE

## **How to do CE online at www.pharmacygateway.ca or www.monportailpharmacie.ca.**

- 1. Register to the website, a password will be emailed to you (to change your password click on "profile" in the top right corner of the site.)
- 2. Go to the "Continuing Education" section home page.
- 3. Click on the link to CE online: "To register or login to our CE online answering and accreditation program, click here."
- 4. You are now on the Online CE Program home page. Click on "First time users, Click here to register."
- 5. Complete the registration form.
- 6. Once registered you will see the "welcome" page to the Online CE program.
- 7. Scroll down to the Teva Novopharm CE box and click on the Teva Novopharm CE Centre or the Tech Talk CE logo to be taken to the listing of Teva Novopharm CE's available for accreditation (or Tech Talk CE's for technicians.)
- 8. Find the topic you'd like to complete, click on "Link to lesson" which will open the PDF file of the CE lesson.
- 9. Read the CE lesson, then go to the last page where there will be information on next steps to answer that CE lesson online – OR – close the PDF and click on "Link to questions" from Teva Novopharm CE or Tech Talk CE home page with the listing of CE's.
- 10. Answer the CE questions plus the 4 program questions online and then press the "Submit" button.
- 11. You will automatically be sent the information re: what the passing score required is and your score.
- 12. If you passed you can print your certificate (at bottom, click on "Printable Version") and your test results will be kept in the "CE Online Report Card" section of the Online CE program (see the left menu).
- 13. If you failed, you will have the opportunity redo the test once more only and should click on "take the test again."
- 14. You will be given the answers and rationale to any questions you answered incorrectly if you passed the first time, as well as after your second attempt.

**We hope you enjoy our Online CE program.**

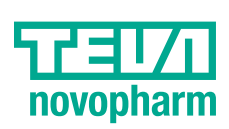

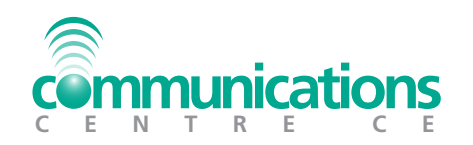

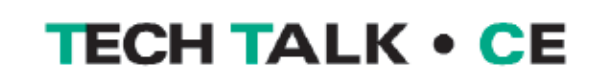